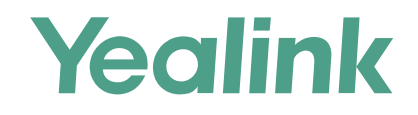

# 亿联设备管理平台快速入门指南 厦门亿联网络技术股份有限公司

适用于3.5.0.11及之后的版本

# 简要介绍

亿联设备管理平台使管理员能集中地配置和更新部署在同一企业中的Yealink SIP话机,Skype for Business HD T4XS 话机,VCS设备,MVC系 统、USB设备以及其他系列的设备。

# 入门

# 软硬件要求

亿联设备管理平台的硬件和软件需求,不同版本的服务器对于软硬件需求会有所不同。 具体如下:

Linux操作系统版本要求:CentOS7.5。

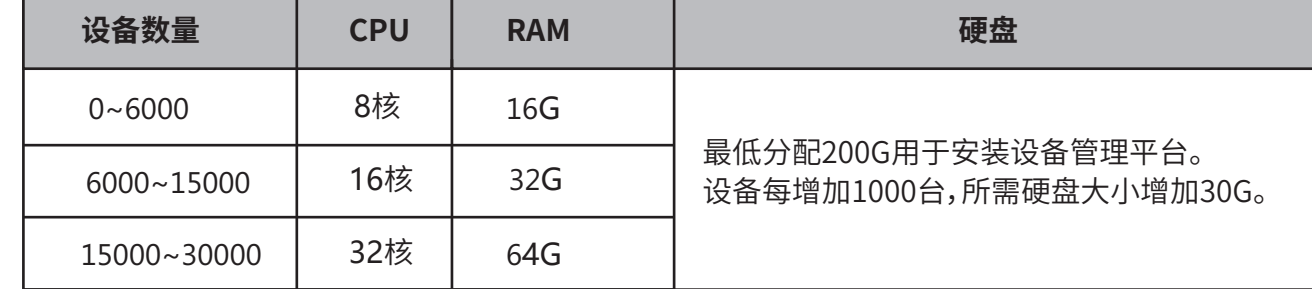

### 设备管理平台端口要求

设备管理平台需要开放五个端口: 80、443、8446、9989和9090。 我们不建议你修改这些端口。

### 更新设备管理平台

#### **开始之前**

软硬件和端口符合要求。

从Yealink经销商或SE获取设备管理平台更新的安装包,并保存在/usr/local路径中。

备注: 1. 如果当前版本为2.0版本,需要先升级到3.1版本(如例a),再升级至最新版本(如例b);如果当前版本是3.1及以后的版本, 直接升级至最新版本(如例b)。 更多详细信息,请参阅管理员指南。

2. 升级完成后,请导入最新的参数配置文件(第5页)。

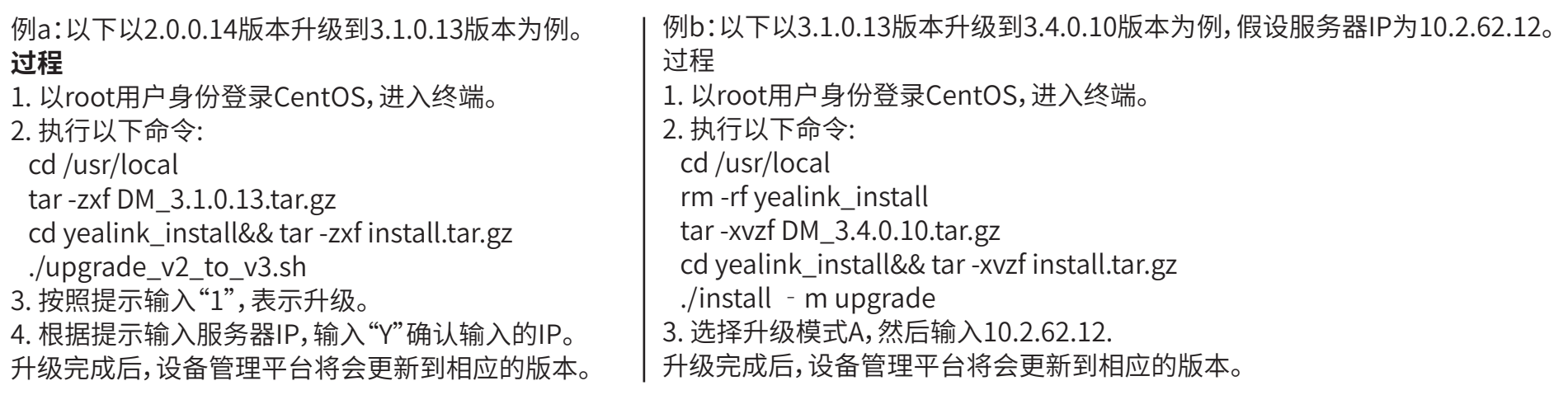

### 安装设备管理平台

#### **开始之前**

一台安装CentOS系统的设备,且软硬件和端口符合要求。

从Yealink经销商或SE获取设备管理平台的安装包,并保存在/usr/local路径中。

以下以安装3.1.0.13版本为例,假设服务器IP为10.2.62.12。

### **过程**

- 1. 以root用户身份登录CentOS,进入终端。
- 2. 执行以下命令:

cd /usr/local

tar -zxf DM\_3.1.0.13.tar.gz

cd yealink\_install&& tar -zxf install.tar.gz

#### ./install --host 10.2.62.12

3. 选择安装模式A。##这里只有单网卡部署,更多信息,请参阅管理员指南##

备注:首次安装3.3.0.0及以上版本时,如果硬件不满足设备管理平台的最低要求,将禁止安装。请根据页面提示调整后, 重新进行安装。

1. 打开浏览器.

2. 在地址栏中输入https:// <IP地址> /(例如:https://10.2.62.12/),然后按回车键。

- 3.(可选)在页面的右上角切换语言。
- 4. 输入用户名(默认:admin)和密码(默认:v123456789),点击**登录**。

5. 如果首次使用默认密码登录,系统将提示你修改密码,修改后即可进入设备管理平台页面。

### 激活许可证

激活许可证后,才可以通过设备管理平台管理你的设备。你需要:1.导入服务器设备证书;2.在线或离线激活许可证。

※ 导入服务器设备证书

1. 向你的服务提供商提供企业名称、代理名称、申请人和国家信息,来获取设备证书。

2. 按照图示步骤上传证书:

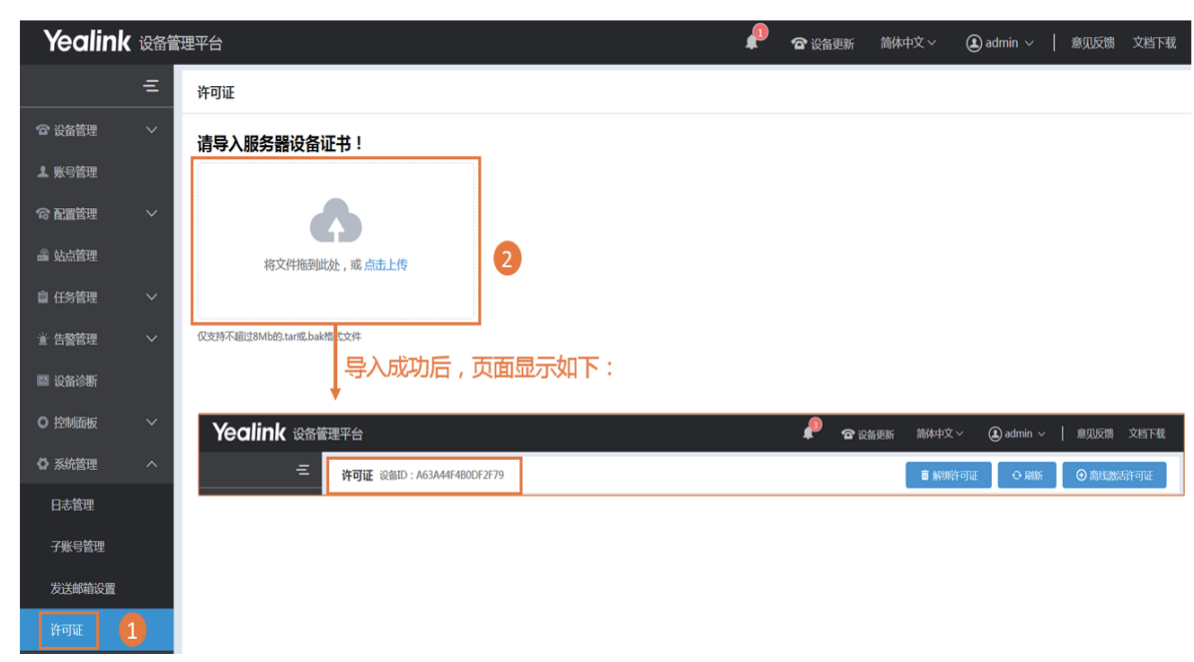

#### ※ 在线激活许可证

如果服务器可以访问公网,你可以在线激活许可证。你需要向服务提供商购买相应的设备管理服务,获得设备管理授权。

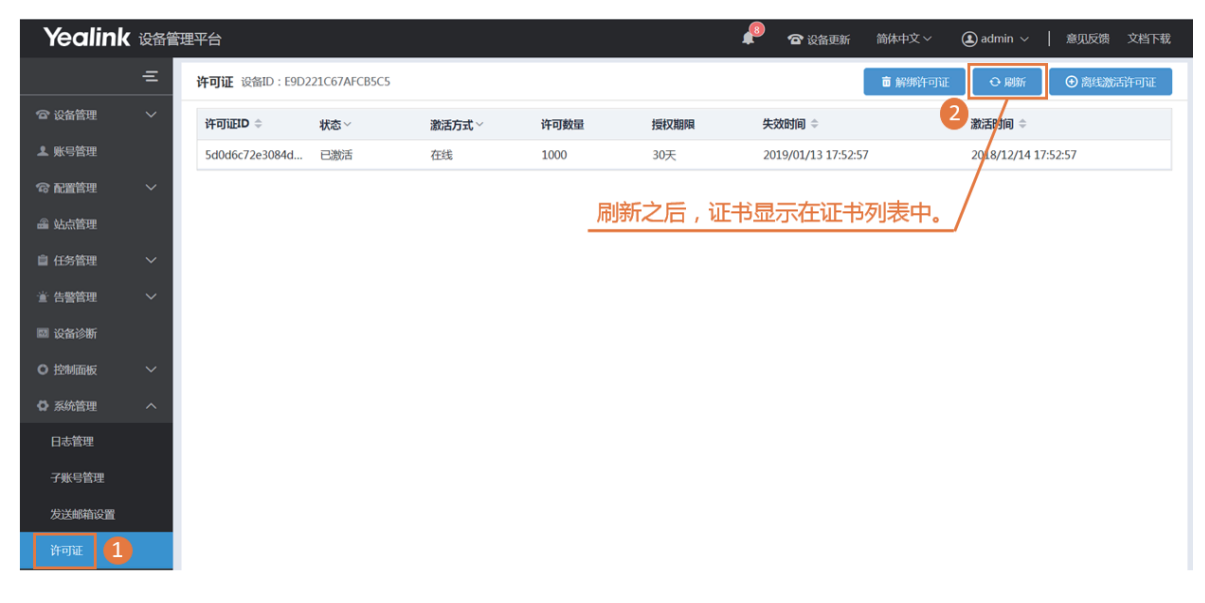

#### ※ 离线激活许可证

如果服务器无法访问公网,你可以离线激活许可证。你需要向服务提供商购买相应的设备管理服务,获得设备管理授权。

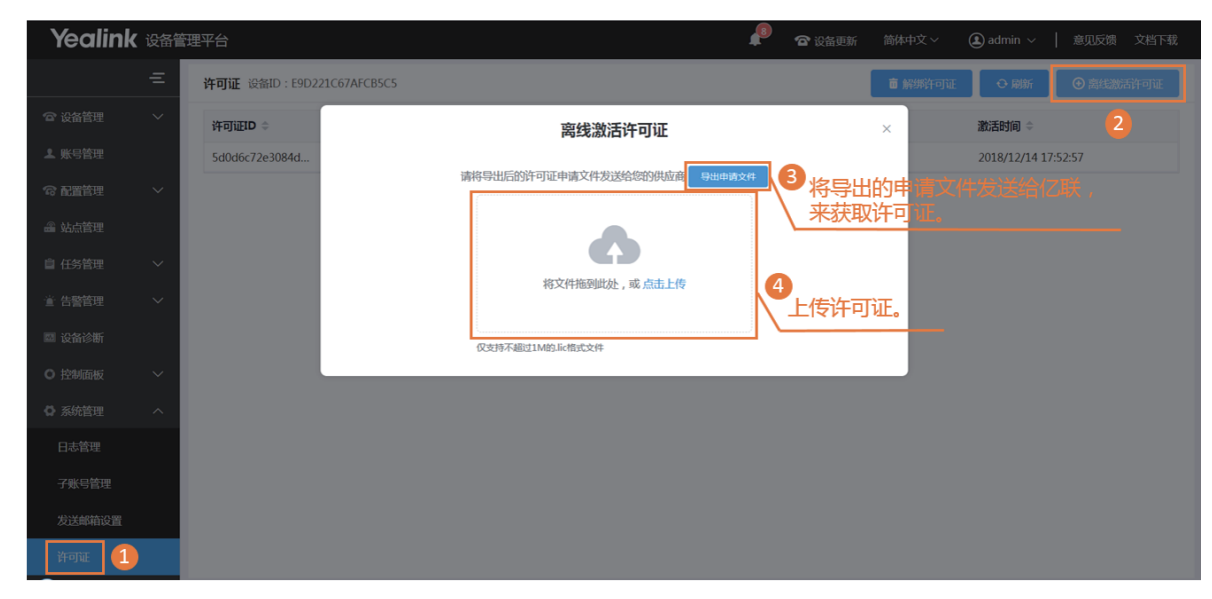

## 导入最新的参数配置文件

- 如果设备管理平台从低版本升级,必须导入最新的参数配置文件,否则会导致有些机型不能使用。
- 你可以从官网上下载最新的设备参数文件进行配置参数的升级。 配置参数升级后设置模板参数同步更新。 下载最新配置文件地址:
- http://support.yealink.com/documentFront/forwardToDocumentDetailPage?documentId=242

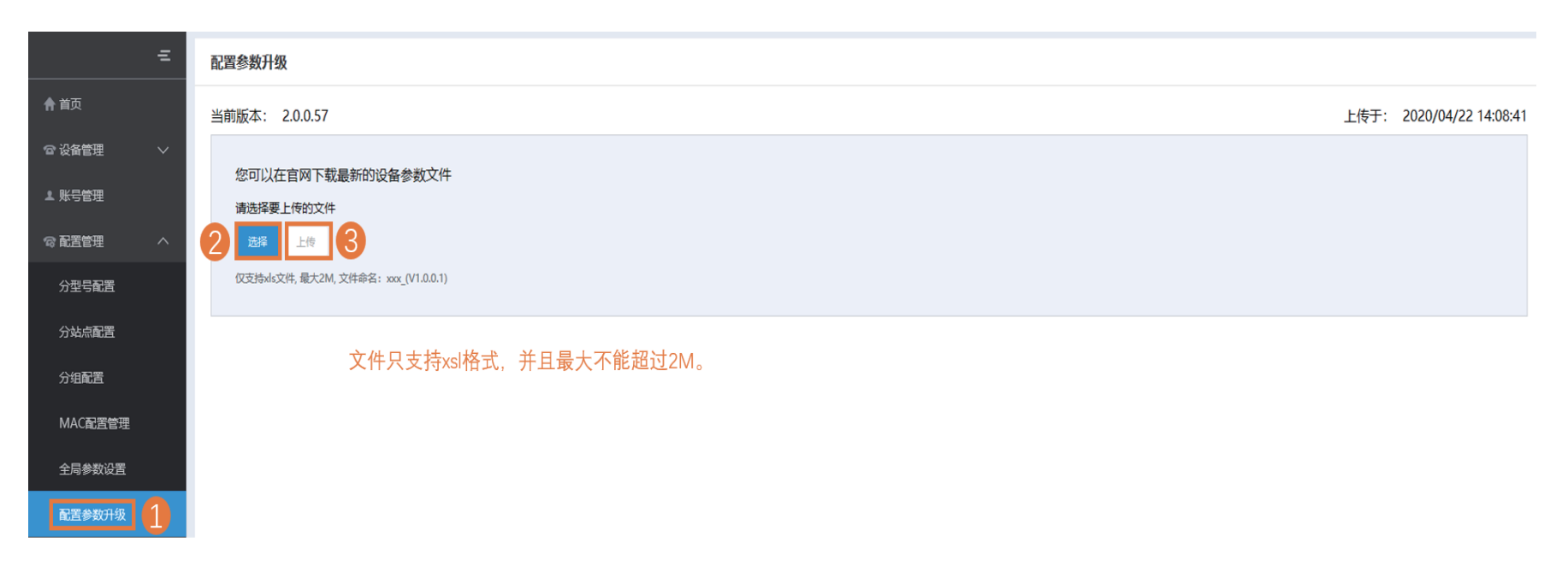

### 部署SIP设备

1. 将设备连接到网络。

2. 设备和服务器使用默认证书进行双向认证。

3. 如果你想使用环境中已经有的自动部署服务器,你需要配置对应设备的Common.cfg文件(比如<y0000000000xx>.cfg)。 在对应设备的Common.cfg文件中:

① 如果你的固件不支持设备管理平台,配置固件升级参数。

② 配置自动部署服务器地址,使设备能连接上设备管理平台。

4. 如果你不需要使用已有的自动部署服务器,你可以通过DHCP option (66, 43, 160 或者 161)获取服务器地址。

DHCP option值必须满足以下格式:

https://<IP 地址>/dm.cfg (例如: https://10.2.62.12/dm.cfg)。

部署完成后,设备与设备管理平台连接成功,并显示在所有设备列表中。

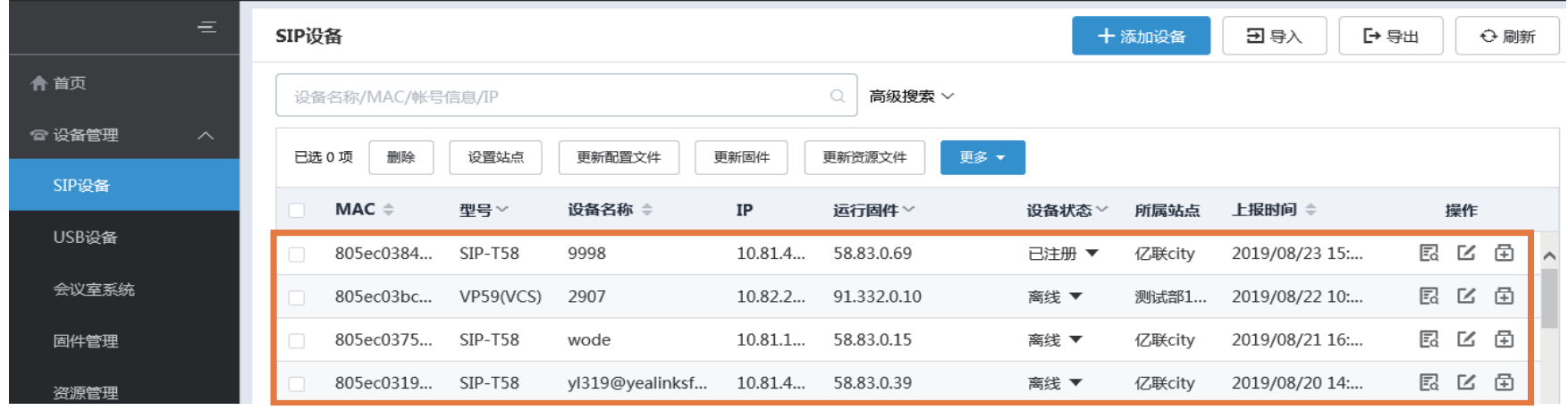

## 部署MVC系统

你只需要打开MVC的Yealink Room Connect插件,找到**远程管理**菜单,完成所需的配置,就可以自动连接上设备管理平台。

### 部署USB设备

你只需要打开USB Device Manager客户端软件,找到**设备管理服务器配置**菜单,完成所需的配置,就可以自动连接上设备管理平台。

# 使用亿联设备管理平台

## 配置管理

### ※ 添加配置模板

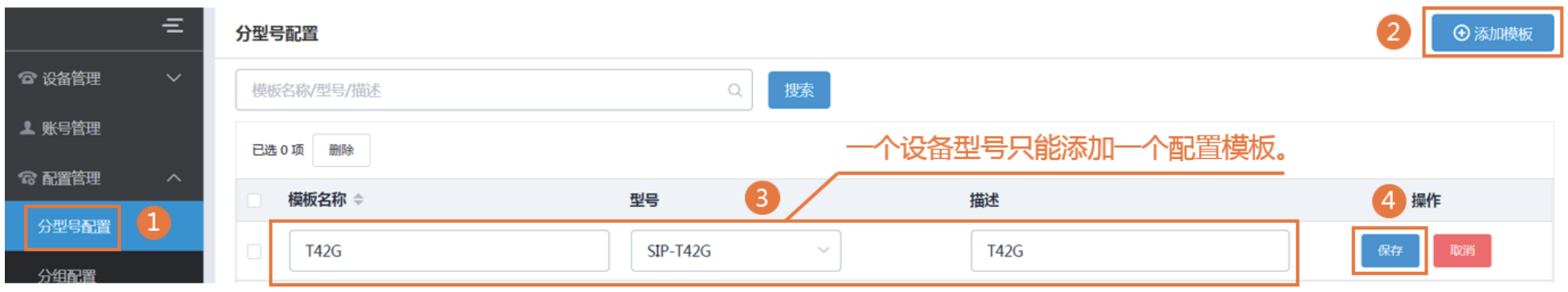

### ※ 设置和更新配置模板

### 第一步:点击 进入设置模板参数界面。

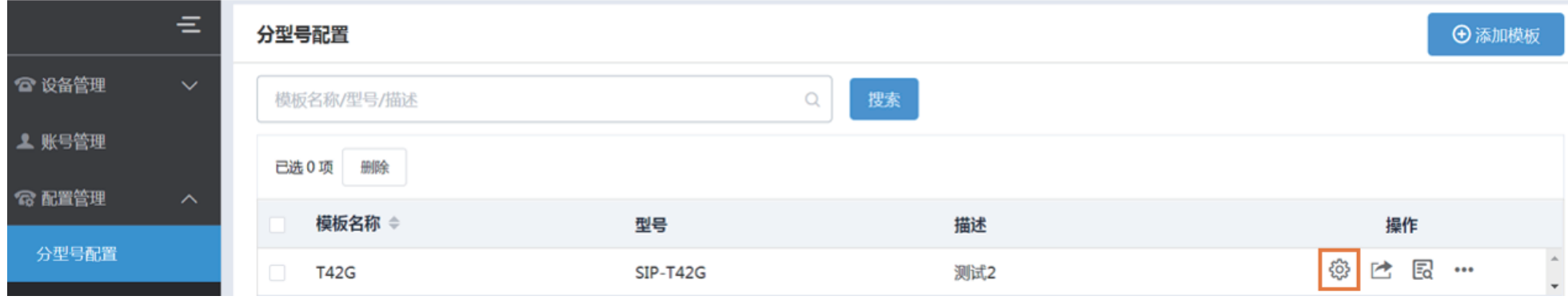

第二步:设置参数。

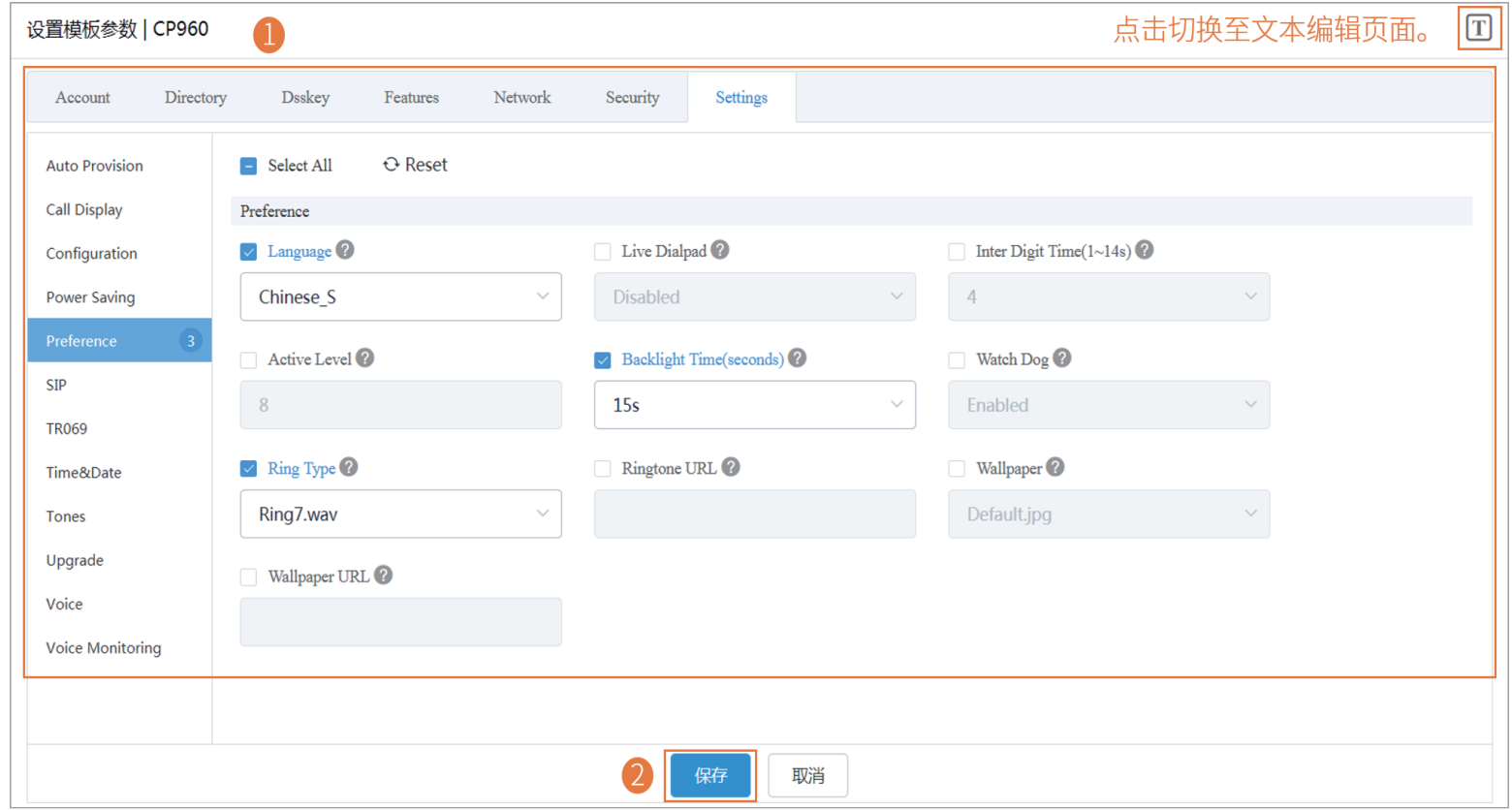

第三步:立即更新终端配置文件。

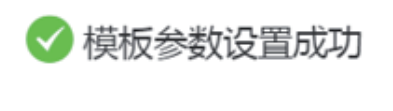

 $\times$ 

是否立即更新终端设备配置文件?

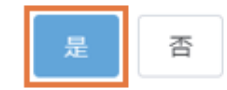

第四步:推送更新配置参数。

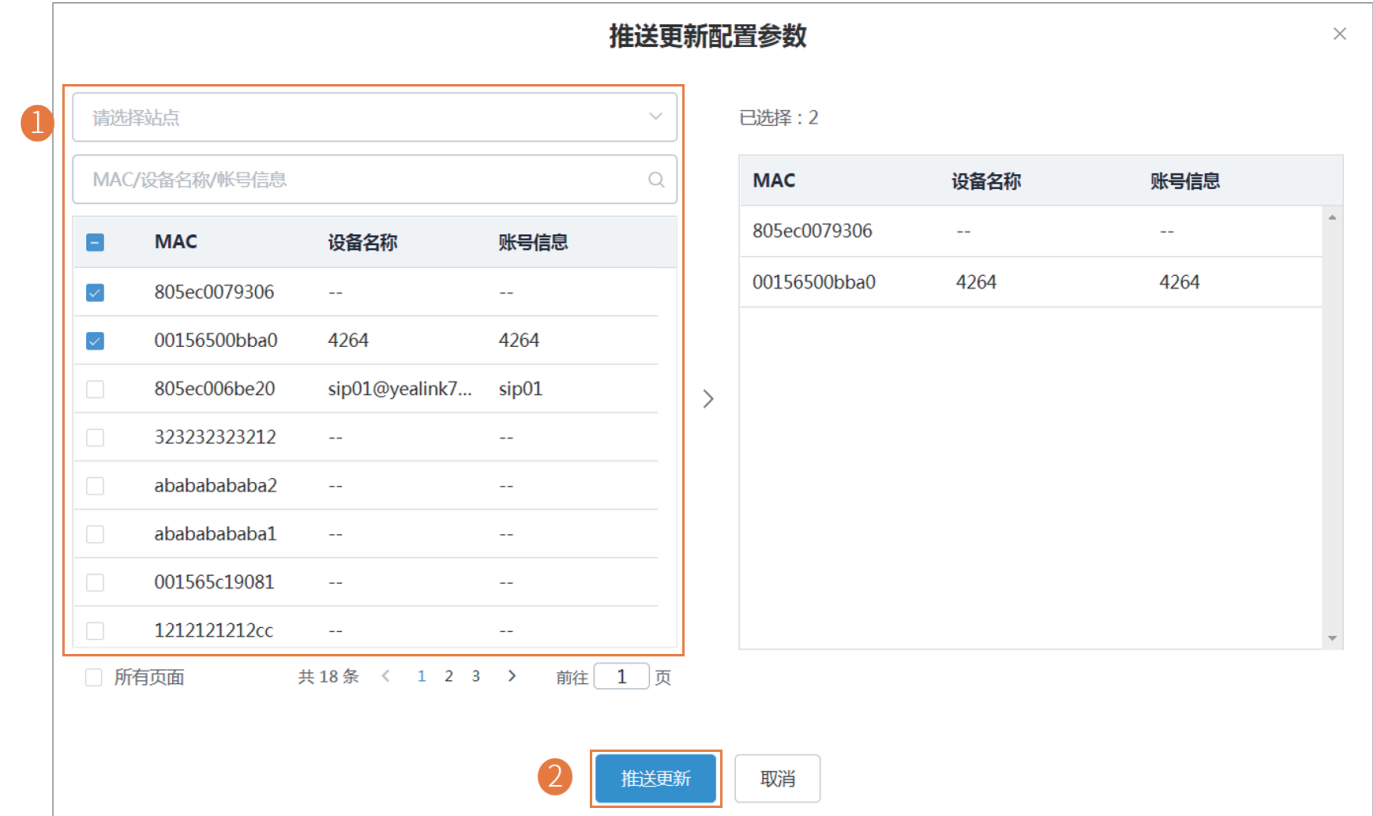

第五步:选择执行方式。

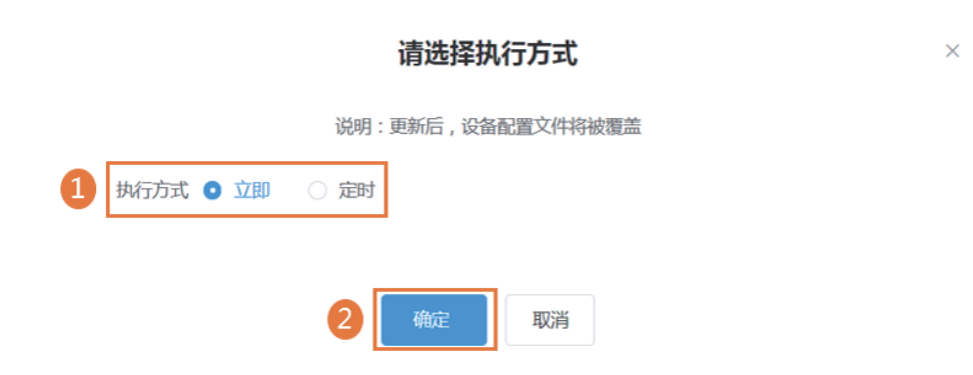

## 设置SMTP邮箱

### SMTP邮箱用于将账号信息发送给子管理员,或是将告警信息发送给系统管理员。

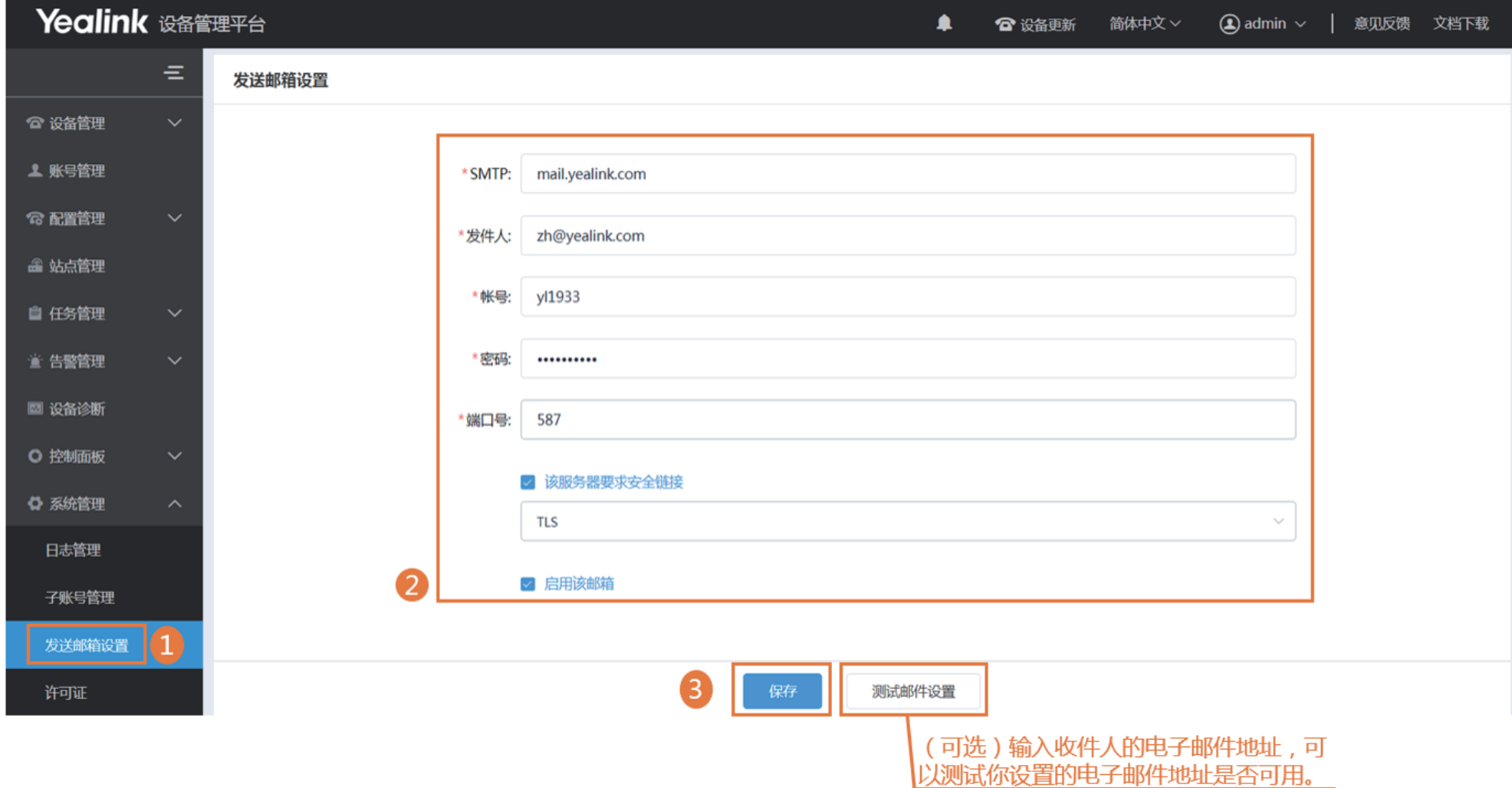

当设备处于非正常状态时,会向设备管理平台告警,你可以通过监控告警来解决问题。

### **开始之前**

你已设置SMTP邮箱(第9页),用于将告警和账户信息发送给系统管理员。

#### ※ 编辑管理员邮箱

该邮箱用于接收告警和帐户信息。

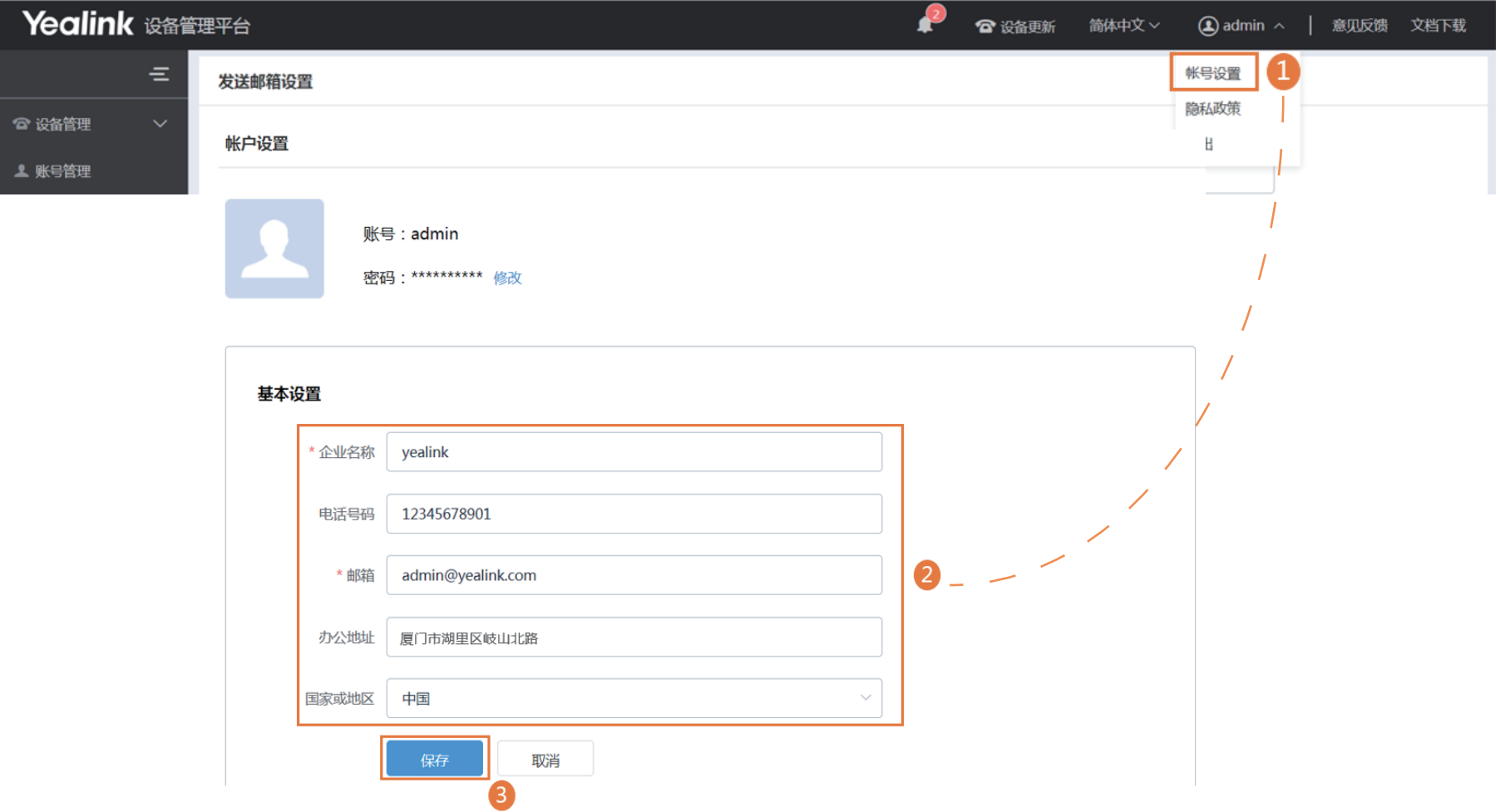

### ※ 添加告警策略

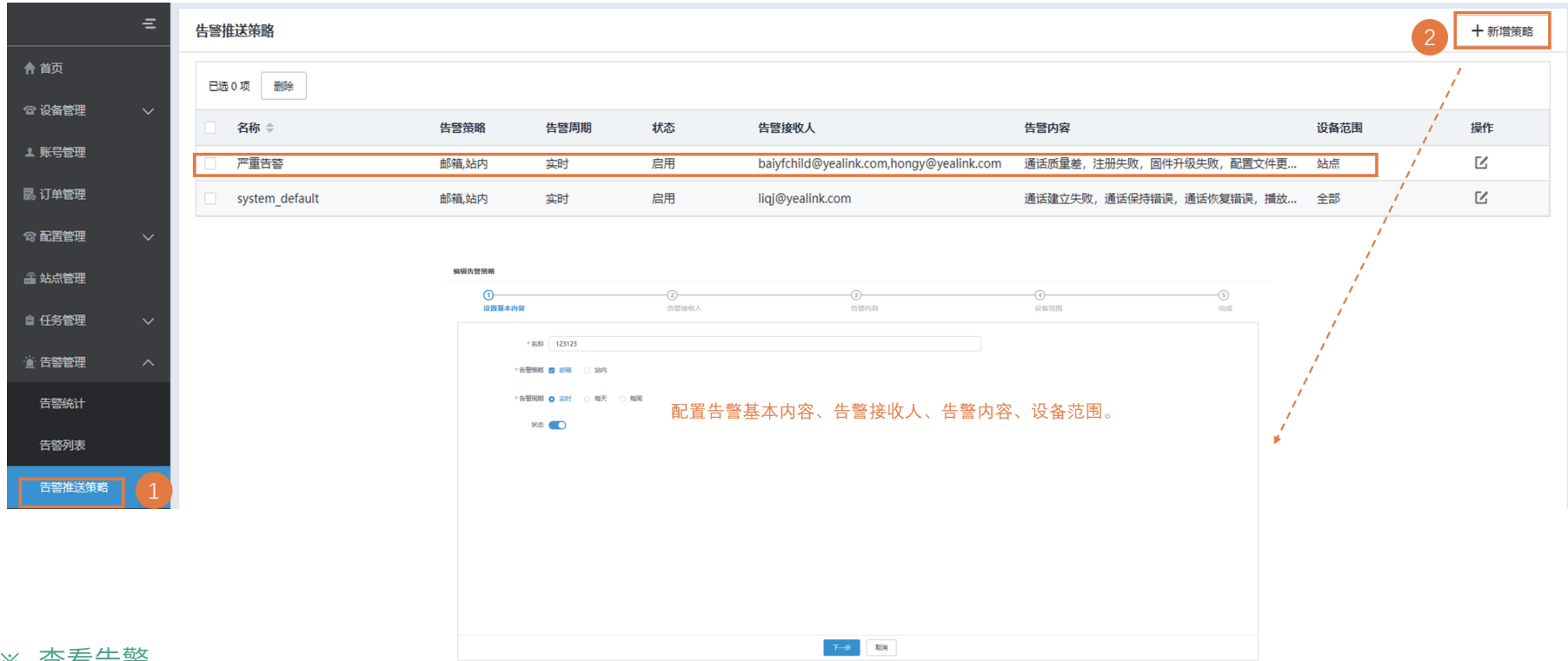

#### ※ 查看告警

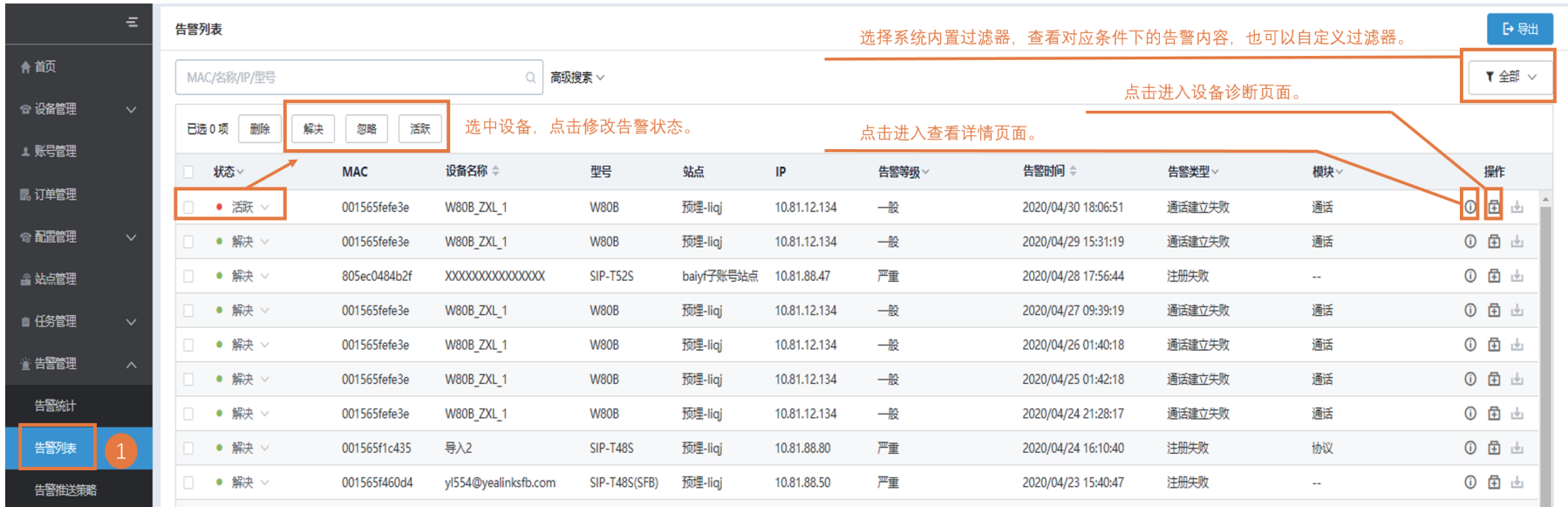

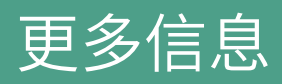

想要了解更多信息, 请访问 Yealink官网 http://support.yealink.com/ 。